This tutorial will show you how to add a link to Course Reserves for you and your students to access materials and make requests through Blackboard Learn. Contact the reserves team at any point if you have questions.

#### 1. Log in to Blackboard Learn

Navigate to Blackboard Learn in your web browser (learn.dcollege.net) and log in using your Drexel One user name and password.

| https://learn.dcollege.net                                            |                                     | ⊽ C Search                                  | ☆ 自 ♥ ↓ 余 9                                                                                                    |
|-----------------------------------------------------------------------|-------------------------------------|---------------------------------------------|----------------------------------------------------------------------------------------------------|
| <sup>7</sup> Drexel Libraries <a>Trexel Library Assistance</a> EZ Pro | xy URL Maker 🐓 WebHome < Reserves 🤇 | 🖲 ZoomShift 🎆 Kaltura 🧕 Outlook Web App 📒 ( | Google Docs 📴 Blackboard Learn 🧔 8easysteps.pdf                                                                                             |
| 🕂 DREXEL LEARN                                                        |                                     | T Change                                    | Text Size High Contrast Setting High Contrast Setting                                                                                       |
| LEARN RESOURCES                                                       | USERNAME:                           |                                             | FEATURED POST                                                                                                    |
| IRT Drexel Learn                                                      |                                     |                                             | CREATING A COURSE RESERVES                                                                                                    |
| IRT Workshops and Training                                            | PASSWORD:                           |                                             | LINK<br>Thursday, July 30, 2015                                                                                                    |
| Online Learning Blog                                                  |                                     |                                             | Course Reserves allow an<br>instructor to integrate their course                                                                            |
| Blackboard Help                                                       | Sign in                             | Forgot Your Password?                       | with the library reference system<br>for class materials. With the recent<br>update to the Ares Reserve<br>system, there is a slight change |
|                                                                       | Sign in using                       |                                             | on how to create a Course                                                                                                    |
| ps://learn.dcollege.net/#                                             | DrexelConnect                       |                                             | Reserves link in your class.                                                                                                    |

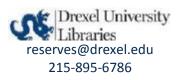

#### 2. Select the course which needs a link

From your list of available courses, click on the one to which you would like to add a Course Reserves Link. In this example, we'll use ARES Demo 2.

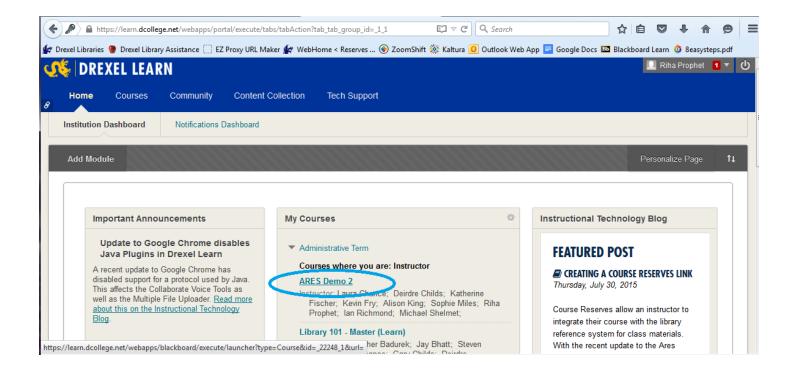

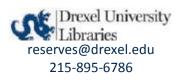

#### 3. Add a new Content Area to the left-hand navigation bar

Mouse over the + sign in the upper left of the left-hand navigation bar. Content Area should be the first result.

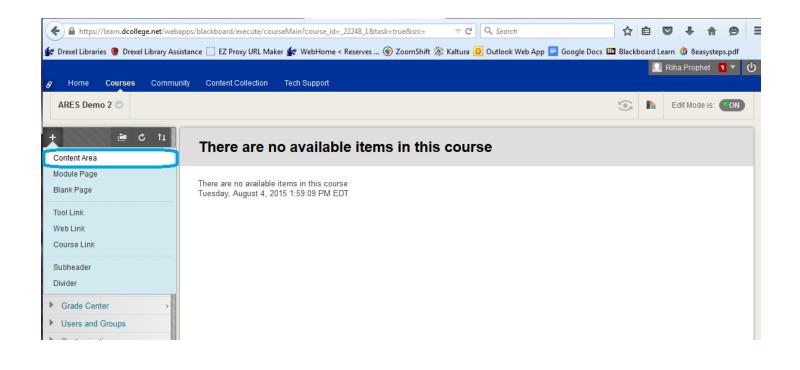

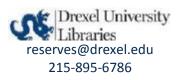

#### 4. Name your new Content Area

You will be prompted to name the new Content area you just added. We recommend the name "Course Reserves". Be sure that "Available to Users" is checked, then click "Submit".

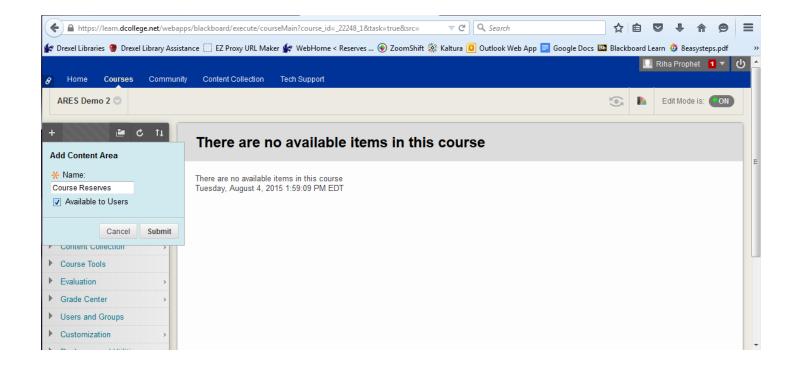

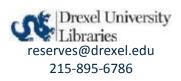

#### 5. Open your new Content Area

You're almost there! Open the new Content Area you just created and named. You can do this by clicking on it in the left-hand navigation bar when it will appear.

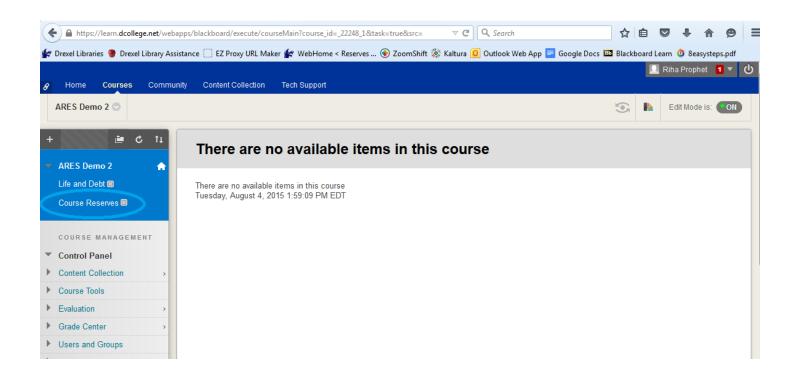

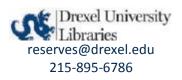

#### 6. Add your Course Reserve Tool

Mouse over the "Tools" menu. Scroll down to ARES Course Reserves and select it.

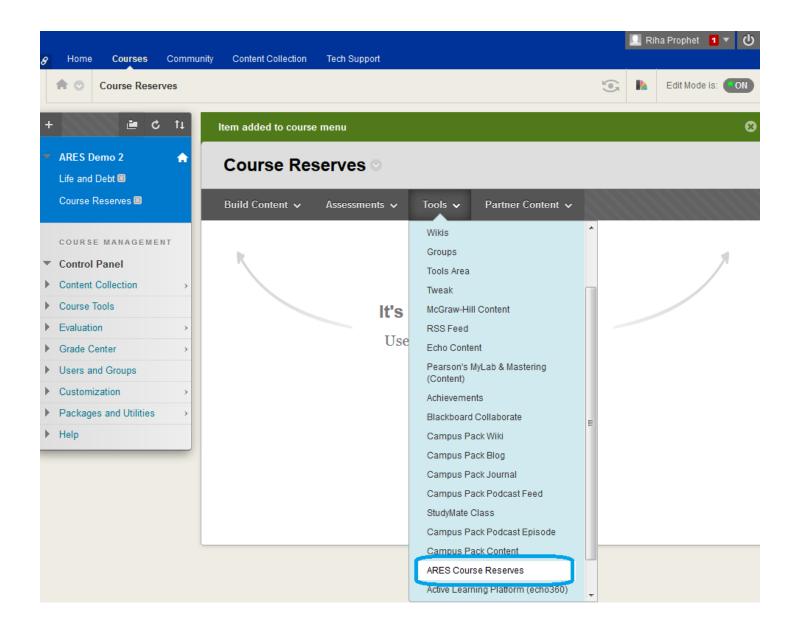

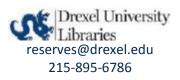

#### 7. Name your new Course Reserves Link

You will be prompted to name your new Course Reserves Link. We recommend "Course Reserves". You can also add a one line description if you'd like, it's not required.

|   |                        |                |                     |                                               | 👤 Riha | a Proph | et 1 1    | · 心           |
|---|------------------------|----------------|---------------------|-----------------------------------------------|--------|---------|-----------|---------------|
| 8 | Home Courses           | Community      | Content Collection  | Tech Support                                  |        |         |           |               |
|   | n 💿 Course Reserv      | ves > Create A | ARES Course Reserve | 25                                            |        | Edit Mo | ode is: ( | ON            |
| + | · 🗎 C                  | , ti           | Create ARE          | S Course Reserves                             |        |         |           |               |
| - | ARES Demo 2            | <b>^</b>       |                     |                                               |        |         |           |               |
|   | Life and Debt 📖        |                |                     |                                               |        | _       |           | _             |
|   | Course Reserves 💷      |                | ✤ Indicates a req   | quired field.                                 | Cance  | 1       | Subm      | ît            |
|   |                        |                | INFORMATION         |                                               |        |         |           |               |
|   | COURSE MANAGEME        | NT             |                     |                                               |        |         |           |               |
| - | Control Panel          |                |                     | I                                             |        |         |           |               |
| ► | Content Collection     | >              | Color of Name       | Black                                         |        |         |           |               |
| ► | Course Tools           |                |                     |                                               |        |         |           |               |
| ► | Evaluation             | >              | Description         |                                               |        |         | 2 5.8     | $\sim$        |
| ► | Grade Center           | >              | <b>T T T</b> Ari    | ial • 3 (12pt) • T • ⋮ = • ⋮ = • ⋮ • ♥ ✓ Ø ▷> |        | Ţ       | 1 23      | ~             |
| ► | Users and Groups       |                |                     |                                               |        |         |           |               |
| ► | Customization          | >              |                     |                                               |        |         |           |               |
| ► | Packages and Utilities | >              |                     |                                               |        |         |           |               |
| ► | Help                   |                |                     |                                               |        |         |           |               |
|   |                        |                |                     |                                               |        |         |           |               |
|   |                        |                |                     |                                               |        |         |           |               |
|   |                        |                | Path: p             |                                               |        |         | Words:    | 0 <i>//</i> . |
|   |                        |                |                     |                                               |        |         |           |               |
|   |                        |                | ATTACHMENTS         |                                               |        |         |           |               |
|   |                        |                |                     |                                               |        |         |           |               |

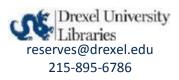

#### 8. Finalize your Course Reserves Link options

Be sure that the bubble by "Permit Users to View Content" is set to "Yes". You may adjust the other options if desired. Then click the blue "Submit" button.

| Help |                                                       |                                        |                                        |                               |
|------|-------------------------------------------------------|----------------------------------------|----------------------------------------|-------------------------------|
|      |                                                       |                                        |                                        |                               |
|      | Path: p                                               |                                        |                                        | Words:6                       |
|      | ATTACHMENTS                                           |                                        |                                        |                               |
|      | If you select a file you<br>file itself is not delete |                                        | <b>t Attach</b> to remove the attachme | nt from the content item. The |
|      | Attach File                                           | Browse My Computer                     | Browse Content Collection              |                               |
|      |                                                       |                                        |                                        |                               |
|      |                                                       |                                        |                                        |                               |
|      | Permit Users to View this Content                     | ⊚ Yes <sub>(©</sub> No                 |                                        |                               |
|      | Track Number of<br>Views                              | 💮 Yes 💿 No                             |                                        |                               |
|      | Select Date and Time<br>Restrictions                  | Display After                          |                                        |                               |
|      |                                                       | Enter dates as mm/ da/yy Display Until | yy. Time may be entered in any incr    | ement.                        |
|      |                                                       |                                        | yy. Time may be entered in any incr    | rement.                       |
|      |                                                       |                                        |                                        |                               |
|      | Click <b>Submit</b> to pro                            | ceed. Click <b>Cancel</b> to go b      | ack.                                   | Cancel Submit                 |
|      |                                                       |                                        |                                        |                               |

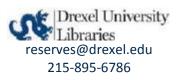

#### 9. Your new Course Reserves Link is available

You and students can now access Course Reserves materials and place requests through this link. To access it, simply select "Course Reserves" in the left-hand navigation bar, then click on the link you created beside the icon of the bow and arrow.

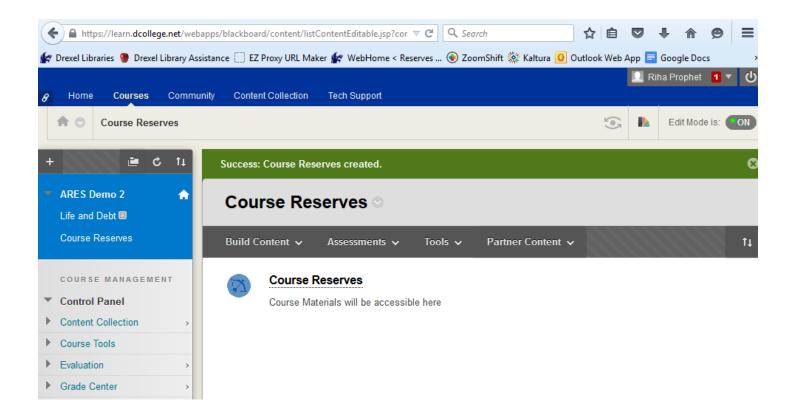

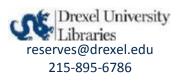

#### 10. Select course term

The first time you click the newly created Course Reserves link, you will need to specify the term for that course. Simply choose the appropriate term from the drop down menu then click "Create Course".

| 8 | Home                                                                                                    | Courses                                                                                                    | Community      |     | Content Collection | Tech Support |
|---|----------------------------------------------------------------------------------------------------|----------------------------------------------------------------------------------------------------|----------------|-----|--------------------|--------------|
|   | 0                                                                                                    | Course Res                                                                                                    | erves > Course | e R | leserves           |              |
| ( | Current Sen                                                                                              | nester                                                                                                    |                | •   | Create Course      |              |
|   | Fall 12 Sem<br>Fall 13 PBH<br>Fall 13 Quar<br>Fall 13 Sem<br>Fall 14 Quar<br>Fall 14 Sem<br>Fall 15 Quar | ve Term<br>rter<br>ester- Public<br>ester- Health<br>L Semester<br>rter<br>ester<br>rter<br>ester<br>rter<br>ester<br>rter |                | E   |                    |              |
|   | Fall 15 Sem                                                                                              | ester<br>Semester-Cha                                                                                                    | ange Mel       |     |                    |              |
|   | Spring 12 Q<br>Spring 13 P<br>Spring 13 Q<br>Spring 13 S                                                 | uarter<br>BHL Semeste<br>uarter<br>emester<br>BHL Semeste                                                                  | er             |     |                    |              |
|   | Spring 14 S                                                                                              |                                                                                                    |                | Ŧ   |                    |              |

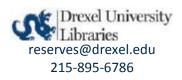

#### 11. Now you can access the Instructor Course Tools!

This will allow you to place requests for reserve items and import items from previous courses.

| Switch to Student                                                               | Cour    | se Details                                                                                                    |                       |          |               |         |            |
|---------------------------------------------------------------------------------|---------|----------------------------------------------------------------------------------------------------|-----------------------|----------|---------------|---------|------------|
| Mode                                                                            | Libra   | ry101_rdk26 Library 101 - Master (Learn)                                                                                 |                       |          |               |         |            |
| Main Menu                                                                       | Fall 15 | Semester                                                                                                    |                       |          |               |         |            |
| Instructor Course<br>Tools                                                      | Prophe  | t, Riha                                                                                                    |                       |          |               |         |            |
| Course Home     Add Reserve Items     Reserve Item Usage     Export Course Info |         | ubscribe to email notifications to learn when a new item become<br>nu are currently <b>not</b> subscribed. Subscribe Now | s available in this o | course.  |               |         |            |
|                                                                                 |         |                                                                                                    |                       |          |               |         |            |
| Instructor Tools<br>Previous Courses<br>Upcoming Courses                        | Pasa    | zva Itams                                                                                                    |                       |          |               | Cost Dy | Saus Order |
| <ul> <li>Previous Courses</li> </ul>                                            | Rese    | rve Items<br>Title                                                                                                    | Author                | Inactive | <u>Status</u> | Sort By | Save Order |

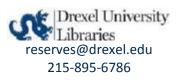